# **PEDOMAN APLIKASI PRAKTIK/PRAKTIKUM UNTUK TUTOR/PEMBIMBING/INSTRUKTUR/SUPERVISOR/PEMERIKSA**

### **A. Mengakses Aplikasi Praktik/Praktikum**

Untuk dapat memeriksa dan menilai laporan praktik/praktikum, langkah pertama yang harus dilakukan Tutor/Pembimbing/Instruktur/Supervisor/Pemeriksa adalah mengakses Aplikasi Praktik/Praktikum dengan mengetik **htpp://praktik.ut.ac.id** pada alamat mesin pencarian (*browser*) internet **Google Chrome versi terbaru** terlebih dahulu.

## **B.** *Login*

Selanjutnya, untuk dapat masuk ke dalam Aplikasi Praktik/Praktikum Tutor/Pembimbing/ Instruktur/Supervisor/Pemeriksa harus melakukan *login* terlebih dahulu. Untuk melakukan *login* Tutor/Pembimbing/Instruktur/Supervisor/Pemeriksa dapat melakukan langkah sebagai berikut.

- 1. Isi kotak **Username** dengan **ID Tutor/ID Pembimbing/ID Instruktur/ID Supervisor/ID Pemeriksa**. Contoh Username: **14000089**
- 2. Isi kotak **Password** dengan tanggal lahir Tutor/Pembimbing/Instruktur/Supervisor/ Pemeriksa dengan format **ddmmyyyy** (8 digit). Contoh Password untuk Tutor/ Pembimbing/Instruktur/Supervisor/Pemeriksa yang tanggal lahirnya 24 November 1981 adalah **24111981**.
- 3. Setelah kotak Username dan Password terisi, klik tombol "**Login**"

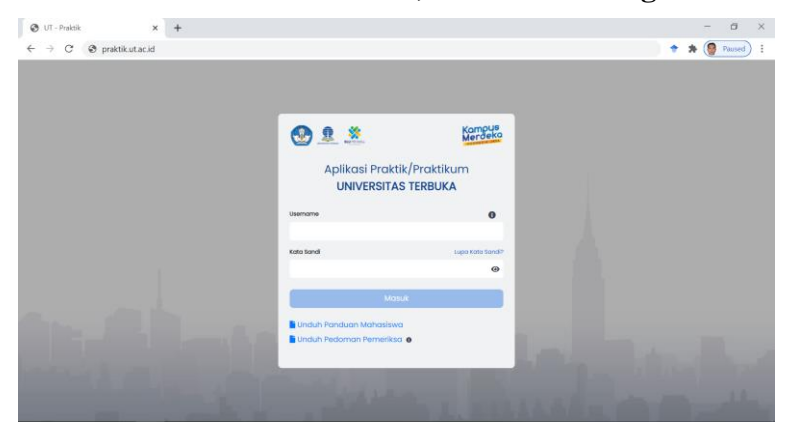

#### **C. Ubah Password**

Mengingat *password* bersifat rahasia dan tanggung jawab atas *password* tersebut melekat pada Tutor/Pembimbing/Instruktur/Supervisor/Pemeriksa, maka setelah Tutor/Pembimbing/ Instruktur/Supervisor/Pemeriksa berhasil login dan masuk ke Aplikasi Praktik/Praktikum mahasiswa diminta melakukan **Ubah Password**.

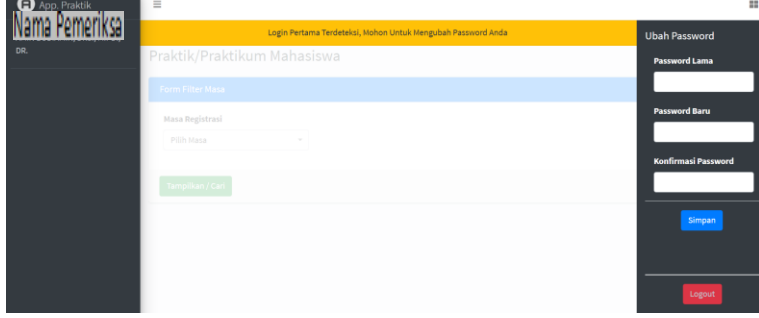

Langkah **Ubah Password** adalah sebagai berikut.

- 1. Klik tanda yang terletak pada bagian **kanan atas** tampilan halaman awal (**Home**) Aplikasi Praktik/Praktikum.
- 2. Isi kotak **Password Lama** dengan ID Tutor/ID Pembimbing/ID Instruktur/ID Supervisor/ ID Pemeriksa (untuk ubah *password* pertama kali).
- 3. Isi kotak **Password Baru** dengan huruf/angka/karakter yang berbeda dengan *password* lama.
- 4. Isi kotak **Konfirmasi Password** dengan huruf/angka/karakter yang sama dengan isian pada kotak **Password Baru** (ulangi **Password Baru**).
- 5. Klik tombol **Simpan**.
- 6. Jika perubahan *password* berhasil maka akan muncul kotak dialog "**Password anda berhasil diubah**." Selanjutnya klik tombol **OK** pada kotak dialog tersebut.

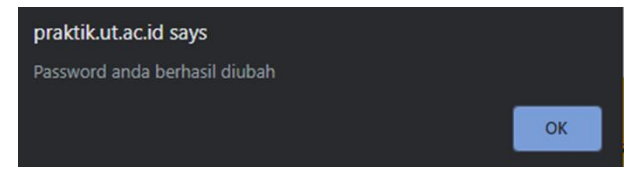

7. Dengan perubahan *password* ini, Tutor/Pembimbing/Instruktur/Supervisor/Pemeriksa tidak dapat menggunakan kembali *password* lama dan harus menggunakan *password* **baru** ini untuk masuk Aplikasi Praktik/Praktikum pada waktu berikutnya.

#### **D. Unggah Tanda Tangan**

Setelah Tutor/Pembimbing/Instruktur/Supervisor/Pemeriksa berhasil *login* dan masuk ke Aplikasi Praktik/Praktikum, Tutor/Pembimbing/Instruktur/Supervisor/Pemeriksa akan melihat tampilan halaman **Unggah Tanda Tangan**.

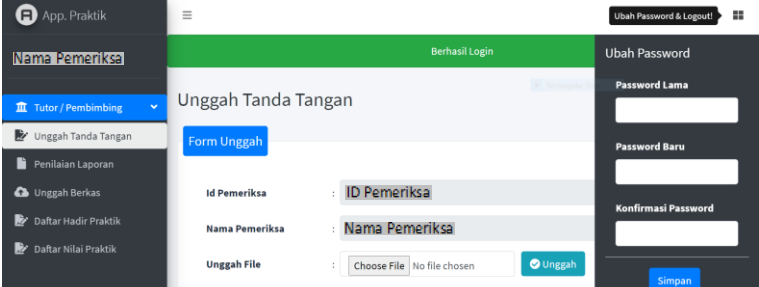

Pada halaman **Unggah Tanda Tangan** tersebut akan muncul data **ID Pemeriksa**, **Nama Pemeriksa**, dan kolom **Unggah File**.

Selanjutnya untuk dapat mengunggah tanda tangan Tutor/Pembimbing/Instruktur/Supervisor/ Pemeriksa dapat melakukan langkah-langkah sebagai berikut.

- 1. Sebelum mengunggah tanda tangan, Tutor/Pembimbing/Instruktur/Supervisor/Pemeriksa harus menyiapkan **file gambar tanda tangan** Tutor/Pembimbing/Instruktur/Supervisor/ Pemeriksa dengan format **.jpeg**, **.jpg**, dan **.png**.
- 2. Klik **Pilih File** atau **Choose File** atau **Browse** pada kolom **Unggah File**.
- 3. Setelah muncul kotak dialog **File Explorer**, klik file tanda tangan yang akan diunggah, kemudian klik tombol **Buka** atau **Open** pada bagian bawah kotak dialog File Explorer.

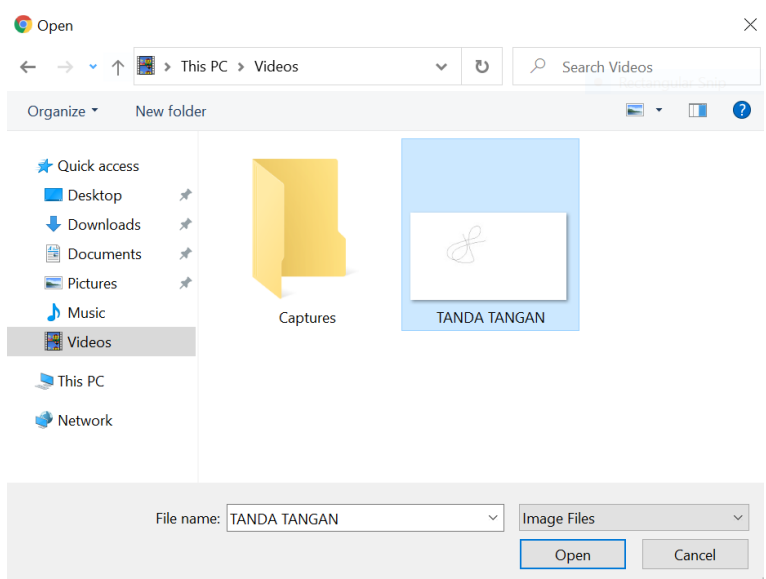

4. Setelah nama file tanda tangan yang akan diunggah muncul pada kotak Pilih File atau Choose File, klik tombol **Unggah**.

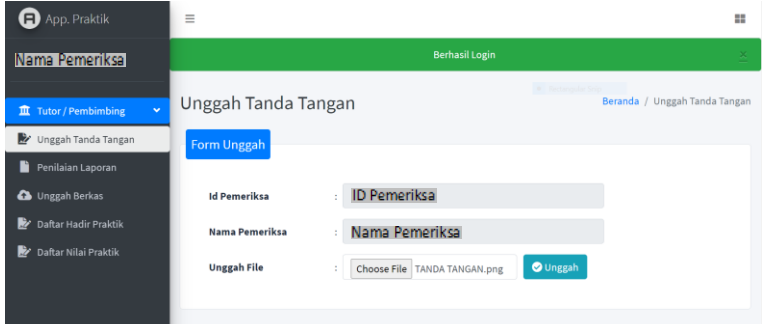

5. Untuk memastikan file tanda tangan sudah benar, Tutor/Pembimbing/Instruktur/ Supervisor/Pemeriksa dapat melihat tampilan file yang telah diunggah pada kotak di bawah tempat unggah tanda tangan.

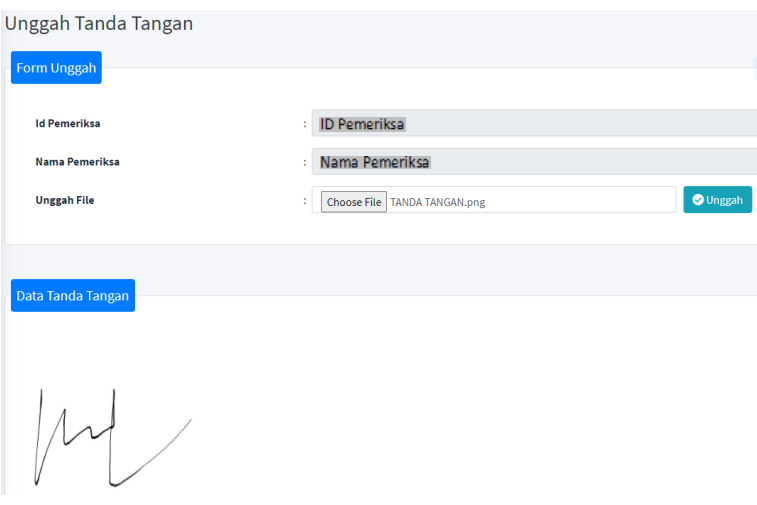

6. Jika tampilan file yang telah diunggah **tidak sesuai** dengan file yang seharusnya diunggah, maka mahasiswa dapat mengunggah ulang file tersebut dengan mengulangi **Langkah D.2**. **Catatan: Jika tidak unggah contoh tanda tangan maka Tutor/Pembimbing/Instruktur/ Supervisor/Pemeriksa tidak dapat melakukan validasi nilai.**

#### **E. Pemeriksaan dan Pemberian Nilai Laporan Praktik/Praktikum Mahasiswa**

Untuk dapat melihat laporan praktik/praktikum yang sudah diunggah mahasiswa guna memproses pemeriksaan dan pemberian nilai, Tutor/Pembimbing/Instruktur/Supervisor/ Pemeriksa dapat mengeklik menu **Penilaian Laporan** yang berada di sebelah kiri halaman Aplikasi Praktik/ Praktikum terlebih dahulu.

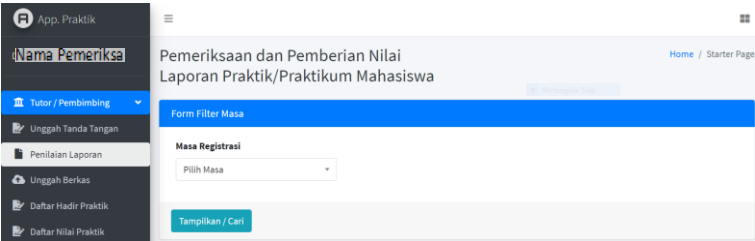

Setelah masuk halaman Pemeriksaan dan Pemberian Nilai Laporan Praktik/Praktikum Mahasiswa Tutor/Pembimbing/Instruktur/Supervisor/Pemeriksa dapat melakukan proses penilaian laporan dengan langkah-langkah sebagai berikut.

1. Pilih semester/masa registrasi laporan praktik/praktikum yang akan dinilai dengan mengeklik kotak **Pilih Masa**.

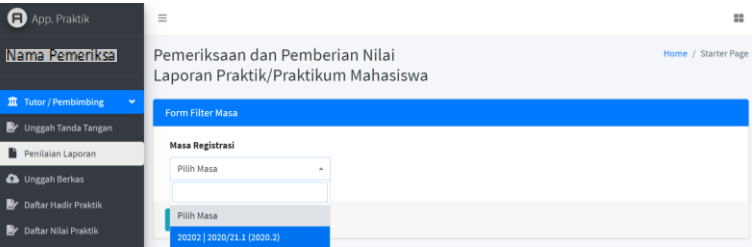

2. Setelah semester/masa registrasi laporan yang dipilih tampil di bawah kotak **Masa Registrasi**, klik tombol **Tampilkan/Cari**.

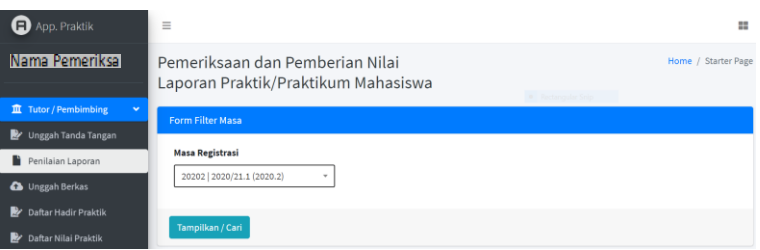

- 3. Setelah muncul **Daftar Kelas**, hal penting yang harus diperhatikan oleh Tutor/Pembimbing/ Instruktur/Supervisor/Pemeriksa adalah **tidak mengeklik Validasi sebelum memastikan nilai laporan praktik/praktikum mahasiswa yang di entri dalam satu kelas sudah sesuai**. Hal ini dikarenakan, Tutor/Pembimbing/Instruktur/Supervisor/Pemeriksa **tidak dapat mengubah nilai laporan praktik/praktikum yang telah Validasi**.
- 4. Untuk memberikan penilaian laporan praktik/praktikum mahasiswa, Tutor/Pembimbing/ Instruktur/Supervisor/Pemeriksa dapat mengeklik **Penilaian** pada kolom **Aksi** sesuai mata kuliah yang akan dinilai.

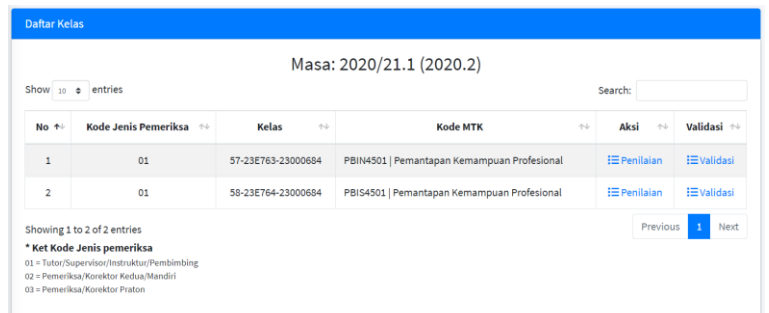

5. Setelah muncul **Data Mahasiswa Per Kelas**, klik tombol pada kolom **Lihat Laporan** untuk melihat laporan praktik/praktikum yang sudah diunggah oleh mahasiswa. Keterangan mahasiswa yang sudah mengunggah laporan praktik/praktikum terdapat pada kolom **Nilai**. Mahasiswa yang belum unggah laporan praktik/praktikum tidak dapat dinilai oleh Tutor/Pembimbing/Instruktur/Supervisor/Pemeriksa.

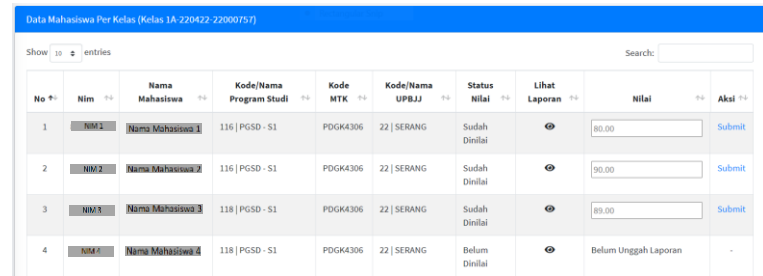

6. Setelah laporan praktik/praktikum yang telah diunggah mahasiswa dibuka, Tutor/ Pembimbing/Instruktur/Supervisor/Pemeriksa dapat memeriksa laporan mahasiswa tersebut dan membandingkan dengan pedoman penilaian.

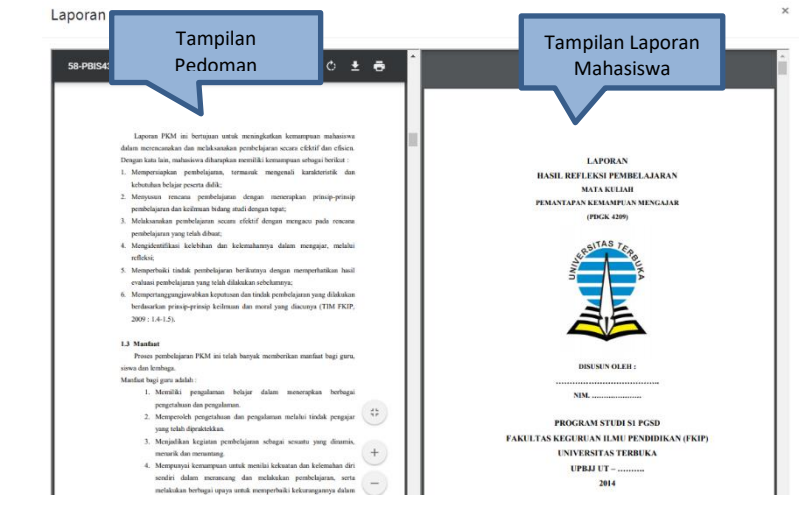

- 7. Jika pedoman penilaian praktik/praktikum pada kolom kiri tampilan tidak muncul, Tutor/ Pembimbing/Instruktur/Supervisor/Pemeriksa dapat menghubungi UPBJJ-UT pemberi tugas.
- 8. Selanjutnya, Tutor/Pembimbing/Instruktur/Supervisor/Pemeriksa dapat mengisi kotak nilai pada kolom **Nilai** yang tersedia dengan rentang nilai 0 – 100. Jika kotak nilai sudah diisi dengan nilai yang sesuai, klik **Submit** untuk menyimpan nilai yang sudah diisi pada Aplikasi Praktik/Praktikum.
- 9. Setiap penilaian laporan praktik/praktikum untuk setiap mahasiswa harus diikuti klik **Submit** untuk setiap nilai mahasiswa yang telah diisi pada kotak **Nilai**.
- 10. Jika nilai berhasil disimpan, pada kolom **Status Nilai** yang semula **Belum Dinilai** akan berganti menjadi **Sudah Dinilai**.

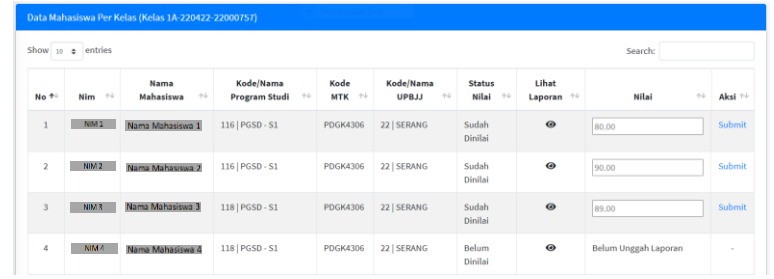

11. Setelah seluruh nilai laporan praktik/praktikum mahasiswa dalam satu kelas telah diisi pada kotak **Nilai** dan di **Submit** pada kolom **Aksi**, Tutor/Pembimbing/Instruktur/ Supervisor/Pemeriksa dapat memvalidasi nilai laporan praktik/praktikum untuk kelas tersebut pada kolom **Validasi** bagian **Daftar Kelas**.

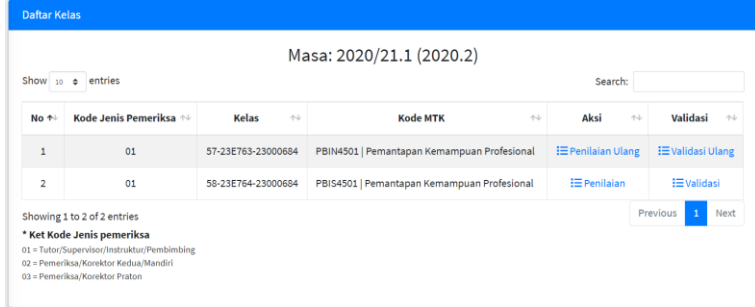

12. Untuk mengkonfirmasi bahwa nilai laporan praktik/praktikum yang sudah diisi oleh Tutor/ Pembimbing/Instruktur/Supervisor/Pemeriksa sudah sesuai akan muncul pengingatan **Apakah anda yakin memvalidasi nilai?** Jika Tutor/Pembimbing/Instruktur/Supervisor/ Pemeriksa sudah yakin silakan klik tombol **OK**.

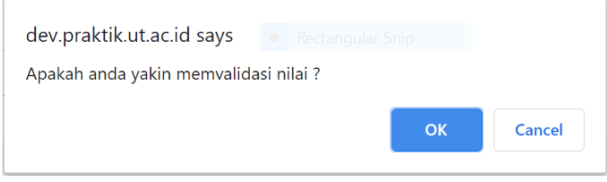

13. Setelah klik tombol **OK** akan muncul kotak dialog tempat penyimpanan **Daftar Nilai Praktik** untuk menyimpan file Ms. Excel hasil penilaian yang sudah dilengkapi dengan tanda tangan Tutor/Pembimbing/Instruktur/Supervisor/Pemeriksa. Selanjutnya klik tombol Simpan atau Save setelah memilih *drive* dan *folder* tempat penyimpanan.

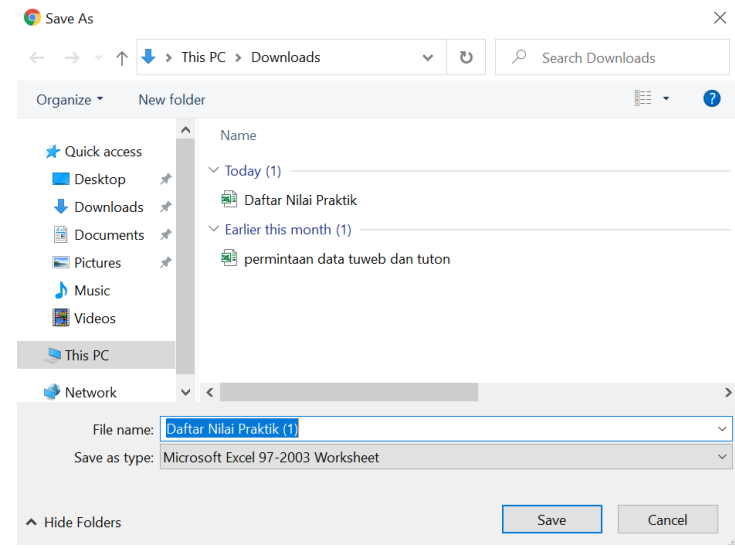

#### **F. Unggah Berkas kelengkapan Praktik/Praktikum**

- 1. Setelah Tutor/Pembimbing/Instruktur/Supervisor/Pemeriksa selesai memberikan nilai untuk setiap mahasiswa dalam satu kelas, Tutor/Pembimbing/Instruktur/Supervisor/Pemeriksa harus mengunggah berkas laporan sebagai berikut.
	- a. Untuk Tutor/Pembimbing/Instruktur/Supervisor, berkas laporan yang harus diunggah meliputi:
		- 1) Rekap nilai Praktik/Praktikum yang sudah ditandatangani Tutor/Pembimbing/ Supervisor
		- 2) RAT dan SAT
		- 3) Catatan Pertemuan Pembimbingan Praktik/Praktikum
		- 4) Foto/*Screenshot* Pembimbingan Praktik/Praktikum
		- 5) Daftar hadir Mahasiswa

**Catatan: berkas-berkas laporan digabung menjadi satu folder dalam format file .zip dengan ukuran maksimal 10 MB.**

- b. Untuk Korektor 2/Pemeriksa Praktik/Praktikum, berkas laporan yang harus diunggah adalah rekap nilai Praktik/Praktikum yang sudah ditandatangani oleh Korektor 2/ Pemeriksa Praktik/Praktikum
- 2. Untuk mengunggah berkas laporan pembimbingan dan penilaian praktik/praktikum untuk setiap mata kuliah, Tutor/Pembimbing/Instruktur/Supervisor/Pemeriksa dapat mengikuti beberapa langkah sebagai berikut.
	- a. Klik menu Unggah berkas yang terdapat pada bagian kiri Aplikasi Praktik/Praktikum.
	- b. Pilih semester/masa registrasi laporan praktik/praktikum yang akan dinilai dengan mengeklik kotak **Pilih Masa**.

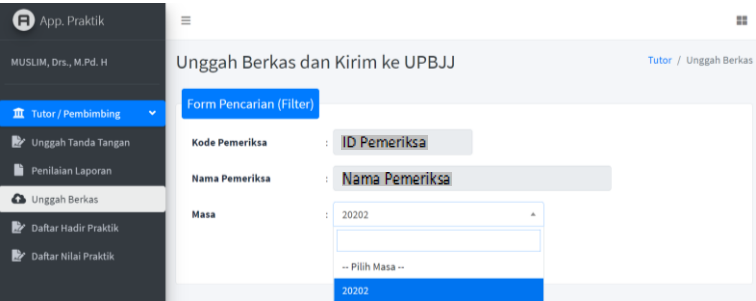

c. Setelah semester/masa registrasi laporan yang dipilih tampil di bawah kotak **Masa Registrasi**, klik tombol **Cari**.

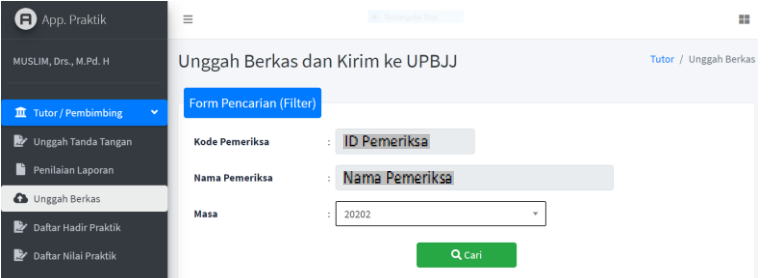

d. Setelah muncul **Data Pemeriksa dan Unggah Berkas**, hal penting yang harus diperhatikan oleh Tutor/Pembimbing/Instruktur/Supervisor/Pemeriksa adalah **tidak mengeklik Kirim Berkas sebelum memastikan berkas laporan yang di unggah sudah lengkap dan sesuai kelasnya**. Hal ini dikarenakan, Tutor/Pembimbing/Instruktur/ Supervisor/Pemeriksa **tidak dapat mengunggah kembali berkas laporan** sebelum ada proses validasi berkas oleh UPBJJ-UT.

e. Untuk mengunggah berkas laporan, Tutor/Pembimbing/Instruktur/Supervisor/Pemeriksa dapat mengeklik **Unggah Berkas** pada kolom **Lihat/Unggah** sesuai mata kuliah yang akan diunggah laporannya.

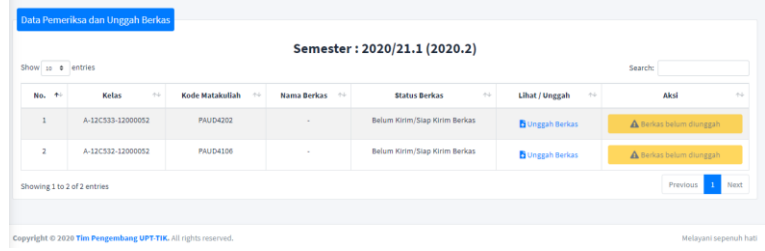

f. Setelah muncul tempat **Unggah Berkas**, klik **Pilih File** atau **Choose File** atau **Browse**.

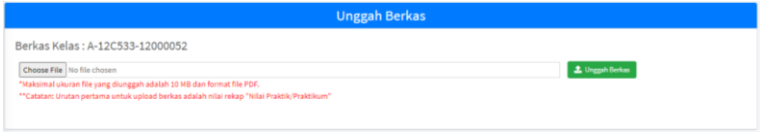

g. Setelah muncul kotak dialog **File Explorer**, klik file berkas laporan dalam satu folder berbentuk format file .zip dengan ukuran maksimal 10 MB pada perangkat komputer/laptop Tutor/Pembimbing/Instruktur/Supervisor/Pemeriksa. Selanjutnya jika nama file berkas yang dipilih sudah muncul pada kotak **File name**, klik tombol **Buka** atau **Open** kotak File Explorer.

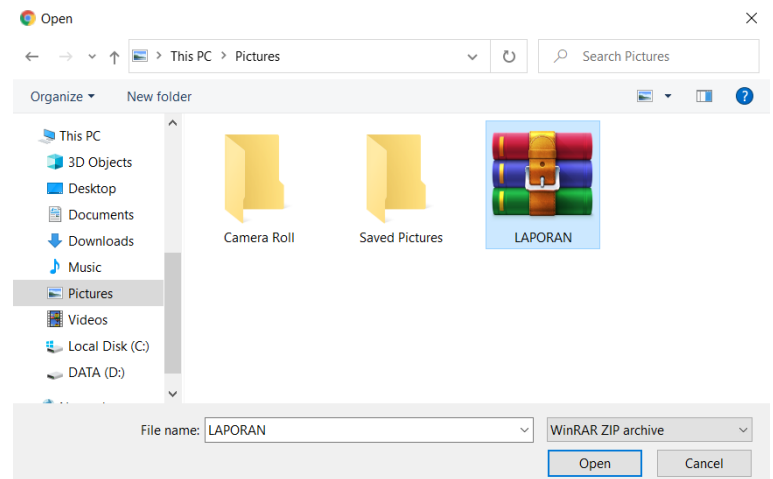

h. Setelah nama file berkas laporan praktik/praktikum yang akan diunggah muncul pada kotak **Pilih File** atau **Choose File** atau **Browse**, klik tombol **Unggah Berkas**.

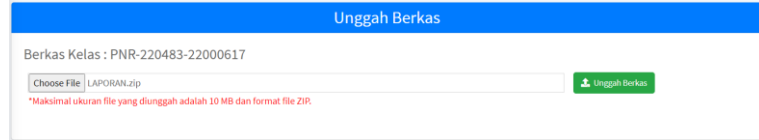

i. Jika file berkas laporan praktik/praktikum berhasil diunggah, maka pada kolom **Unggah File** pada halaman **Data Pemeriksa dan Unggah Berkas** yang semula tertera **Unggah File** berubah menjadi berstatus **Berkas sudah diunggah** dan terdapat tombol **Kirim Berkas** pada kolom **Aksi**.

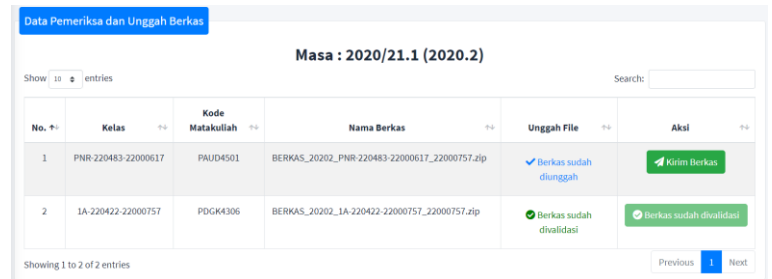

j. Klik tombol **Kirim Berkas** pada kolom **Aksi** halaman **Data Pemeriksa dan Unggah Berkas**. Selanjutnya akan muncul pengingatan **Apakah Anda ingin mengirim berkas tersebut?** Jika Tutor/Pembimbing/Instruktur/Supervisor/Pemeriksa yakin bahwa file berkas yang diunggah sudah lengkap dan sesuai dengan laporan pembimbingan dan penilaian praktik/praktikum mata kuliah yang bersesuaian, klik tombol **OK** untuk mengirimkan berkas laporan pembimbingan dan penilaian praktik/praktikum.

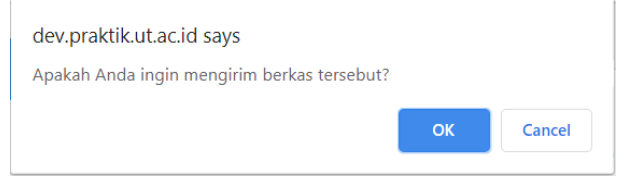

k. Jika pengiriman berkas berhasil, maka status pada kolom **Aksi** yang semula **Kirim Berkas** berubah menjadi **Berkas sudah terkirim**.

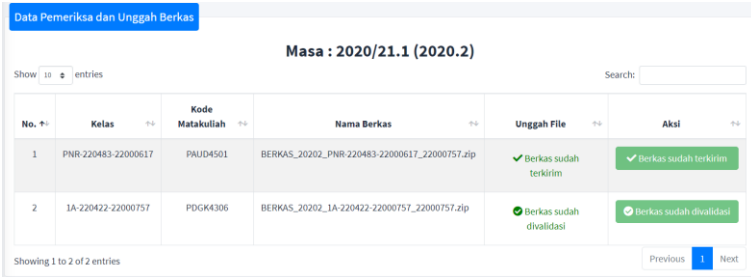

- l. Jika berkas lengkap yang sudah berhasil terkirim divalidasi oleh UPBJJ, maka status pada kolom **Aksi** yang semula **Berkas sudah terkirim** berubah menjadi **Berkas sudah divalidasi**.
- m. Setelah berkas laporan pembimbingan dan penilaian laporan praktik/praktikum divalidasi oleh UPBJJ, Tutor/Pembimbing/Instruktur/Supervisor/Pemeriksa tidak dapat mengubah nilai mahasiswa yang sudah dinilai.

#### **G. Daftar Hadir Pembimbingan Praktik/Praktikum**

Sebelum pertemuan pertama proses pembimbingan praktik/praktikum melalui pertemuan tatap muka atau Tuweb, Tutor/Pembimbing/ Supervisor harus mengunduh daftar hadir yang telah disediakan dalam Aplikasi Praktik/Praktikum ini. Hal ini dimaksudkan agar NIM dan nama mahasiswa yang akan dibimbing sesuai dengan NIM dan nama mahasiswa yang telah dijadwalkan oleh UPBJJ. Cara mengunduh daftar hadir dari Aplikasi Praktik/Praktikum dapat dilakukan dengan cara sebagai berikut.

- 1. Klik menu Daftar Hadir Praktik yang terdapat di sebelah kiri Aplikasi Praktik/Praktikum.
- 2. Setelah muncul halaman **Daftar hadir Praktik**, pilih semester/masa registrasi daftar hadir mahasiswa praktik/praktikum yang akan diunduh dengan mengeklik kotak **Pilih Masa**.
- 3. Setelah semester/masa registrasi laporan yang dipilih tampil di bawah kotak **Masa**, klik tombol **Cari**.

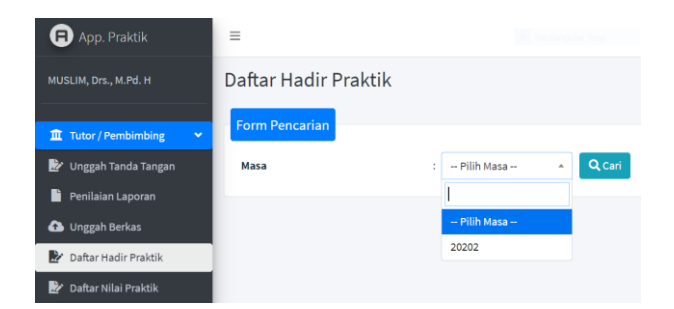

4. Setelah muncul halaman Pencarian Berhasil Ditemukan akan muncul **Daftar Hadir Praktik Per kelas**. Selanjutnya Tutor/Pembimbing/Instruktur/Supervisor/Pemeriksa dapat mengeklik tombol **Unduh File** pada kolom **Aksi**.

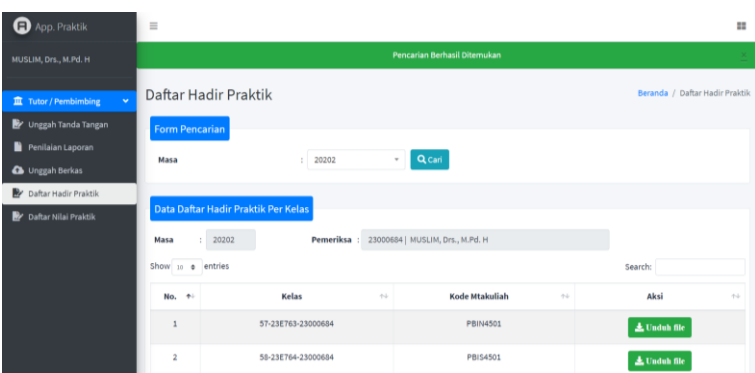

5. Setelah muncul kotak dialog tempat penyimpanan **Daftar Hadir Praktik Tutor** untuk menyimpan file Ms. Excel daftar hadir praktik/praktikum yang akan digunakan oleh Tutor/Pembimbing/Instruktur pada saat proses pembimbingan melalui pertemuan tatap muka atau Tuweb, silakan klik tombol **Simpan** atau **Save**.

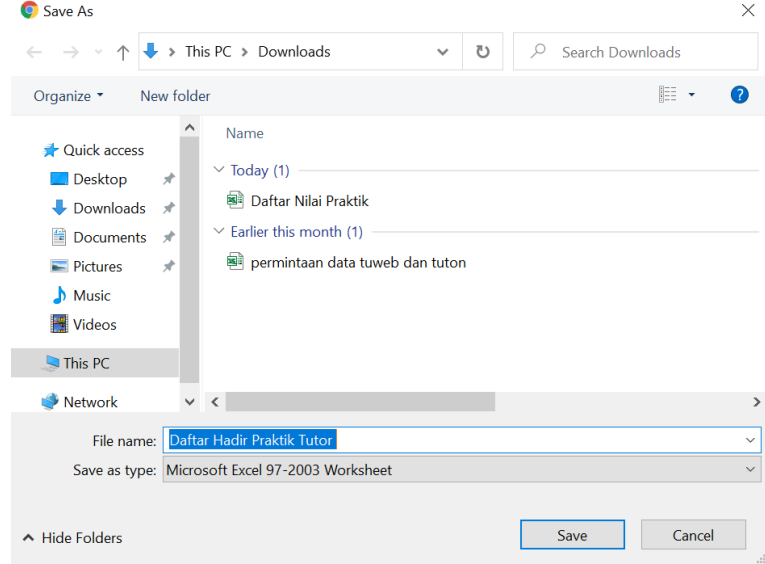